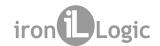

# Controller Z-5R WEB mini User Manual

#### 1. GENERAL INFORMATION

Controller Z-5R WEB mini is intended for use in access control systems (ACS) and provides control of a single access (pass) point.

Controller operation management (changing the operating modes and key database) is possible in the standalone mode using master keys or via an integrated web interface, as well as using an external controlling software in the so-called network mode. Additionally, in network mode, it is possible for the controlling software to receive the controller event log.

In both modes, the controller makes the decision to allow access independently based on the internal key database and the current mode of operation regardless of the existence of a connection with the controlling software. To operate in the network mode or with the integrated web interface, the controller must be connected to the Wi-Fi network.

In the configuration mode, the controller itself becomes an access point providing the means of communication with it to connect it to an existing Wi-Fi network and configure other parameters.

Access through the pass point is carried out based on checking the status of the presented identifiers (proximity cards, Touch Memory keys or pin codes), which will be hereinafter referred to as keys.

By their functional purpose, the controller distinguishes between keys intended for passes and keys intended for programming the controller.

Pass keys can be **common** and **blocking**. Blocking keys have a higher status.

In normal mode, the controller "allows" to pass using both common and blocking keys.

In the "Lock" mode, the passage through the blocking keys is allowed but the passage through the common keys is closed (for example, when issuing common keys to employees and blocking keys to security officers,

it is possible to provide passage to all categories of employees during working hours in normal mode, but only security officers will be allowed to pass at night in the lock mode).

The keys for programming the controller are called **master keys**. They are designed **only for programming** the controller **without a computer** and **not intended for passage**. Master keys allow you to: add/remove common, blocking and master keys, set the time of sending the opening signal to the locking device (access permissions), enable/disable the **"Accept"** pass mode.

In the "Accept" mode, any key is perceived as resolved and written into the controller memory as a **common key** for passing. The mode is used to generate a key database when installing ACS at the site when the keys for passage have already been issued. Then, being for some time in the "Accept" mode, the controller "collects" information about the presented keys and after enabling the normal mode, the passage will be carried out only through the keys written into its memory.

To obtain key codes, the controller supports the connection of 2 readers (for the entrance and the exit) via the Wiegand (26, 34, 42, 50) or iButton (Dallas Touch Memory) protocols. After checking the access rights, the controller issues a control signal (on/off the power transistor) to the locking device (electromechanical lock, electromagnetic lock or latch, turnstile). The type of shutoff device and the protocol for connecting the readers are selected in the controller configuration mode.

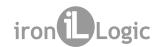

The controller allows 2048 events to be stored in a cyclic buffer (receiving the code, triggering the door sensor, issuing a control signal, etc.).

To increase the functionality of the operation, the controller allows to:

- connect a door sensor to record the event "the passage occurred" and reduce the time the sound alarm is active and inform about the unlocked door (reduce the time of sending the "opening signal" to the locking device);
- connect the "exit button" to open the door without checking access rights;
- receive a signal by the controller from an external source for emergency door unlocking.

#### 2. TECHNICAL SPECIFICATIONS

| Controller                                     |                                              |  |  |
|------------------------------------------------|----------------------------------------------|--|--|
| Key memory, pcs.                               | 2024                                         |  |  |
| Event memory, pcs.                             | 2048                                         |  |  |
| Number of connected readers                    | 2                                            |  |  |
| (contactors), not more than:                   |                                              |  |  |
| Connection protocols:                          | iButton, Wiegand                             |  |  |
| contactor readers                              | iButton                                      |  |  |
|                                                |                                              |  |  |
| Reader indication control:                     | yes                                          |  |  |
| Output for lock connection:                    | MOS transistor                               |  |  |
| Power output current, A:                       | 5                                            |  |  |
| Jumper to select the lock type:                | electromagnetic<br>electromechanical         |  |  |
| Lock opening duration setting, sec:            | 0.1 to 6,500<br>(factory value - 3)          |  |  |
| Wi-Fi communication module                     |                                              |  |  |
| Standards:                                     | IEEE 802.11 b/g                              |  |  |
| Frequency range:                               | 2.4-2.4835 GHz                               |  |  |
| Transfer rate                                  | 11g: up to 54 Mbit/s<br>11b: up to 11 Mbit/s |  |  |
| Wireless signal strength:                      | <20dBm (<100mW)                              |  |  |
| Operation mode:                                | Access point, client                         |  |  |
| Wireless network security:                     | WPAWPA2, WPA-                                |  |  |
| •                                              | PSK/WPA2-PSK                                 |  |  |
| USB Interface                                  |                                              |  |  |
| Connector:                                     | USB Type micro A                             |  |  |
| Version:                                       | USB 2.0                                      |  |  |
| Mode:                                          | Device, Full/Low Speed                       |  |  |
| Other parameters                               | 1                                            |  |  |
| Light and sound indication of operation modes: | Yes                                          |  |  |
| DC power supply voltage, V:                    | 12 (9–24 allowed)                            |  |  |
| Maximum current consumption at 12 V, mA:       | 100                                          |  |  |
| Incorrect power-on protection:                 | Yes                                          |  |  |
| Dimensions, mm:                                | 64x64x19                                     |  |  |
| Weight, kg, not more than:                     | 150                                          |  |  |

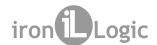

# 3. CONNECTING EXTERNAL DEVICES

The figure shows the overall dimensions and terminal layout on the board of the device:

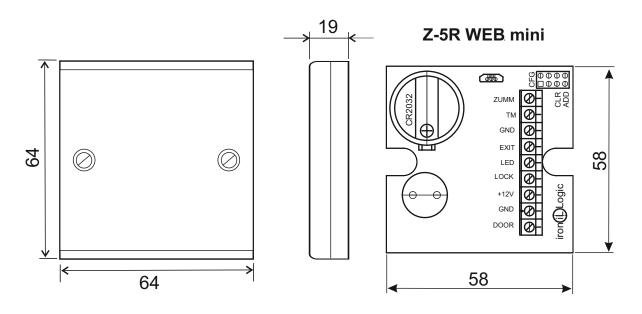

Fig.1 Overall dimensions and terminal layout.

# THE PURPOSE OF THE TERMINALS IS SHOWN IN THE TABLE

| ZUMM | For connecting an external buzzer. It is necessary to use a buzzer with a built-in generator for a voltage of 12 volts and a consumed current of not more than 200 mA. The positive pin should be connected to the terminal + 12V, and the negative pin should be connected to this terminal.                                                                     |  |
|------|----------------------------------------------------------------------------------------------------|--|
| TM   | External reader or contactor, in Wiegand mode: DATA0 signal.                                                                                                    |  |
| GND  | Signal ground. To connect the common wires of the external reader, contactor, door position sensor and door opening button.                                                                                                    |  |
| EXIT | Door opening button. Internal reader or contactor can be connected simultaneously. In Wiegand mode: DATA1 signal.                                                                                                    |  |
| LED  | Control of the green LED of the external reader.                                                                                                    |  |
| LOCK | Terminal for connecting the negative wire of the lock winding.                                                                                                    |  |
| +12V | +12 Volt. Connection of the positive pin of the power supply and the positive lock winding wire                                                                                                    |  |
| GND  | Power ground. Connection of the negative pin of the power supply.                                                                                                    |  |
| DOOR | Connection of the door position sensor. Twisted pair is recommended. When the door is opened, the triggered sensor allows turning off the sound on the controller prematurely, as well as saving energy by turning off the electromechanical lock immediately after opening the door or turning on the electromagnetic lock only when the door is already closed. |  |

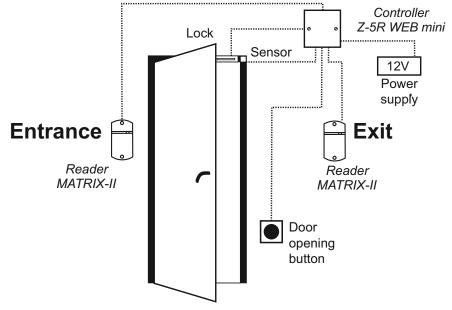

Fig. 2 Connection diagram for Z-5R WEB mini.

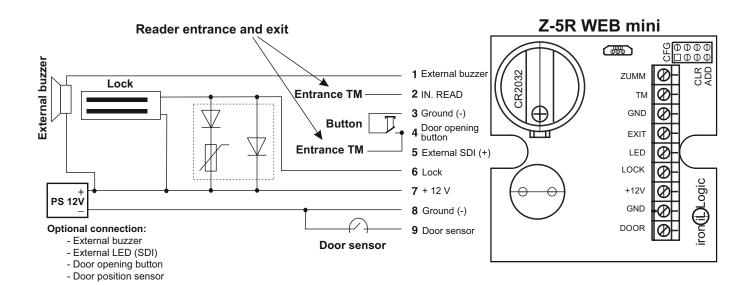

Fig. 3 Connection diagram for external devices.

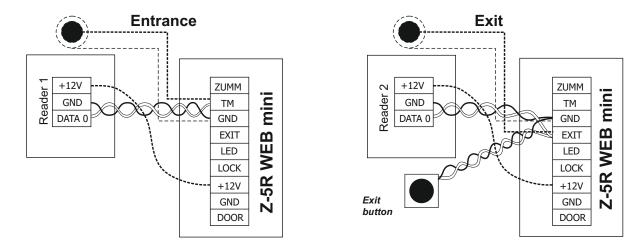

Fig.4 Connection of external readers via iButton protocol.

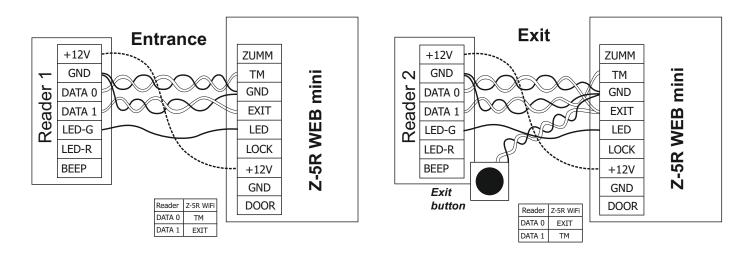

Fig.5 Connection of external readers via Wiegand protocol.

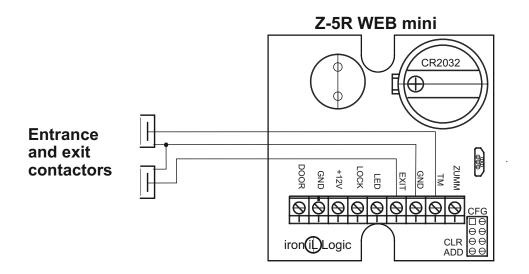

Fig.6 Connection of contactors.

### 4. DEVICE NETWORK CONNECTION METHODS Z-5R WEB mini

When using the device in network mode, you'll need to adjust your Wi-Fi network connection settings. It should be noted that by its functions, the Z-5R WEB mini device consists of two units: the ACS controller itself and the module for communication with the local computer network via the Wi-Fi protocol.

The communication module provides connection of the device to the local network available at the site via the Wi-Fi interface and establishes the connection with the computer with the ACS control software is installed, which implements access control functions (map list downloading, access right setting, event reading from the buffer, etc.).

According to the method of establishing a connection with the control software, three modes are available:

**-WEB** communication mode. In this mode, the communication module connects to the controlling web server on the Internet and the device is controlled via the website (for example, "cloud" ACS - www.guardsaas.com);

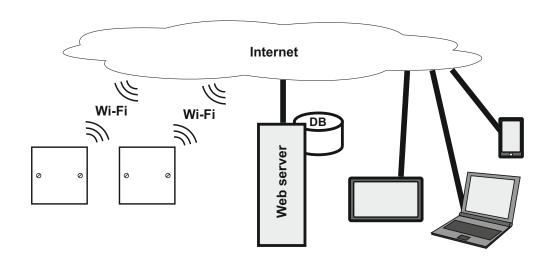

- **Server** communication mode. In this mode, the communication module listens for a connection using the TCP/IP protocol from the computer with the control software installed (for example, GuardLight, GuardCommander, Avangard);

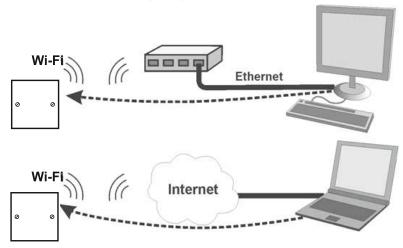

- **Client** communication mode. In this mode, the communication module tries to establish a connection on its own via the TCP/IP protocol with the control software. To configure this mode, you need to specify the IP address and TCP port on the remote computer (for example, in GuardLight or Avangard software);

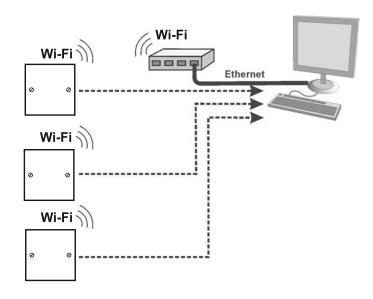

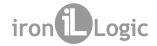

#### 5. WEB INTERFACE

The web interface is used to configure communication parameters and connected equipment. To perform the first configuration, you need a device that can connect to the network via Wi-Fi (tablet, laptop or smartphone) and has an integrated Internet browser (Internet Explorer, Firefox, Opera, Chrome, etc.).

To access the web interface of the device settings, you need to perform the following actions:

- 1. Set the jumper to CFG position (see P 6 "Turning on the device and getting started");
- 2. Turn on the power supply;
- 3. Connect your device to Wi-Fi:
- Wait for the appearance of a Wi-Fi network named Z-5R WiFi\_XXXXXX;
- Connect to this network (connection password AUTH KEY);

The factory value AUTH\_KEY of the eight-character is shown on the label located on the back of the device case or at the end of this manual (case sensitive!).

- 4. Using a browser, open the page at http://192.168.10.1 (login: z5rwebmini, password AUTH\_KEY);
- 5. Scrolling through the menu pages, configure the settings (remember to press Save on each page).

After the configuration is complete, you should remove the jumper from the CFG position, reboot the controller and wait for the Z-5R WEB mini to connect to the local network. Now the web interface will be available at the IP address that was assigned to the device during configuration (will be described below in P 5.3) or received from the router (DHCP server) when registering in the local network.

# 5.1 Language selection

At the first activation, English is set in the web interface. To select the Russian language, click on the "Russian" in the upper right corner of the interface:

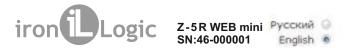

#### 5.2 Status tab

The Status tab displays the current status of the device:

| Status                                |                 |
|---------------------------------------|-----------------|
| Mode:                                 | WEB             |
| Connection:                           |                 |
| Run time:                             | 0 days 00:01:01 |
| Controller software version           | 2.22            |
| Communication module software version | 1.09            |
| CFG jumper                            | On              |
|                                       |                 |

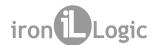

Here:

Mode: A device operating mode (WEB, Server, Client, Standalone).

**Connection:** In the Client and Server modes, it displays the IP address of the computer to which the connection is established.

**Run time:** the duration of the device's operation from the moment of turning the power on. **Controller software version:** Displays the current firmware version of the controller. **Communication module software version:** Displays the current firmware version of the communication module.

**CFG jumper:** displays the status of a jumper: On - installed, Off - removed.

#### 5.3 Connection Settings tab

On the Connection Settings tab, the method and parameters for connecting the communication module to the local network can be set. Setting the parameters is similar to setting up an Internet router.

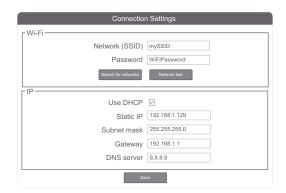

**Network (SSID):** A name of the Wi-Fi network to which the device will be connected. **Password:** An encryption key (password) used on the above Wi-Fi network. **Search for networks:** Activation of the search for currently available Wi-Fi networks. After searching for available Wi-Fi networks will be finished, a list of found networks will appear with a signal strength displayed:

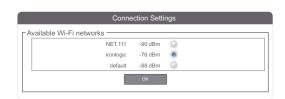

To select a network, highlight the desired network and then press OK. Then the name of the Wi-Fi network will automatically appear in the settings. If the network does not broadcast its name, you must enter the network name manually in the Network (SSID) field. When using encryption, you must enter the encryption key.

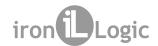

**Network test:** Verification of connectivity with the current SSID and password values. However, with the correct password, the router may refuse in connection because it can be configured to check the MAC address of the device.

**Use DHCP:** Instructs to access a DHCP server to automatically

obtain the IP address and other network parameters necessary to operate on this local network. If there is no DHCP server, you must correctly configure the following network settings:

Static IP: A unique IP address that provides the device's address on the local network.

Subnet mask: A subnet mask used on this local network.

**Gateway:** An IP address of the gateway to communicate with other networks (including the Internet).

**DNS server:** An IP address of the DNS server.

For correct operation, all the specified parameters must be set. If you do not know some of the parameters, please contact your system administrator.

When the configuration is complete, you must press **Save**.

#### 5.4 Operating Mode tab

If Z-5R WEB mini is intended to operate in the network mode, i.e. controlled by external software, then after configuring the connection to the local network, it is necessary to configure the mode of establishing communication between the controlling software and the communication module. On the Operating Mode tab, the desired method of connection to the software when operating in the network mode can be selected:

| Operating mode   |                |  |
|------------------|----------------|--|
| General settings |                |  |
| Authenticatio    | n key DEADBEEF |  |
| Operating I      | mode WEB V     |  |

#### Here:

**Authentication key:** An authentication key is required to connect to the cloud Internet server in the WEB mode when operating through the server, as well as to access the web interface of the Z-5R WEB mini device.

Initially, the factory value indicated on the label on the device casing is displayed here (see AUTH\_KEY). At this configuration stage, it can be changed, if necessary (numbers and Latin letters are allowed).

**Operating mode:** Selection of the network mode of operation - **WEB, Server, Client** - or selection of the **Standalone** mode of operation.

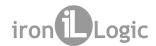

#### 5.4.1 Web

The WEB mode provides a connection with the "cloud" service. To configure the WEB operating mode, it is necessary to check with the service provider and set the following parameters:

| – WFB ––––             |                  |
|------------------------|------------------|
| VVLD                   |                  |
| Server address:        | hw.guardsaas.com |
|                        |                  |
| Use HTTP proxy:        | ✓                |
| Proxy server address:  | 192.168.10.1     |
| l roxy corver address. |                  |
| Proxy server port:     | 3128             |
| Proxy server port.     |                  |
| Password:              | ab974088d09d4dc3 |
| i dooword.             |                  |
| Connection interval:   | 10               |
|                        |                  |
| Number of events:      | 1                |
|                        |                  |

Server address: A name or IP address of the WEB server of the "cloud" service to which the controller will connect.

Use HTTP proxy: Specifying the need to contact a special server on the network to access the Internet.

**Proxy server address:** A network address of the proxy server on the local network.

**Proxy server port:** A port for connecting to the proxy server. **Password:** A password to access the data on the WEB server.

Connection interval: An interval of connection to the WEB server in seconds.

Number of events: A number of events in the controllers when data is prematurely sent to the WEB server before the transmission interval expires.

When all the parameters are configured, you must press **Save**.

# 5.4.2 Server

In this mode, the communication module awaits for the control software to connect to its opened local port. If the server operating mode is selected, the following should be set:

| Server – |             |                 |   |
|----------|-------------|-----------------|---|
|          | Local port: | 1000            |   |
|          | Allowed IP: | 255.255.255.255 | ] |
|          |             |                 |   |

#### Here:

Local port: A TCP port to which the control software will be trying to connect.

Allowed IP: An IP address of the computer from which the control software is allowed to connect to the controller (255.255.255 to allow all IP addresses).

When all the parameters are configured, you must press **Save**.

#### **5.4.3 Client**

If the Client operation mode is selected, the communication module will regularly try to establish a connection with the control software.

The following parameters should be set:

| ſ | - Client |                              |  |
|---|----------|------------------------------|--|
|   |          | Server address: 192.168.1.10 |  |
|   |          | Server port: 25000           |  |

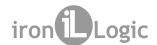

Here:

**Server address:** An IP address of the computer to which the device should establish a connection to communicate with the controlling software.

**Server port:** An IP port to which the connection must be made. When all the parameters are configured, you must press **Save**.

#### 5.4.4 Standalone

The initial configuration of the ACS, which, for example, on the Z-5R controller is performed using jumpers, on this device should be done using the Standalone mode. This mode is designed to work with the list of controller keys without using the master key via the web interface. To ensure the configuration of the key database, you can use an external reader connected to the device Z-5R WEB mini via the iButton protocol (configuring the key database using a reader connected via the Wiegand protocol is not supported!).

In the case of controlling the device operation through the web interface, you should select the **Standalone** operation mode. Then the control interface will be the following:

| <ul> <li>Standalone -</li> </ul> |                         |        |
|----------------------------------|-------------------------|--------|
| Stariualone                      |                         |        |
|                                  | Accept mode:            |        |
|                                  | Access mode:            | Normal |
|                                  | Key adding mode:        | On     |
| N                                | Master key adding mode: | On     |
|                                  | Key deletion mode:      | On     |
|                                  |                         |        |

**Accept mode:** Enables the Accept mode, in which all unknown keys are written to memory as new common keys.

Access mode: The possible values are Normal (normal mode of passage),

**Lock** (passing via blocking cards), **Free Passage** (the pass is open), **Waiting** (set only via the web interface for the case when the controlled access point is set to the Lock mode, so the first scanned card (common or blocking, but not a master card!) will switch the access mode to the **Free Passage** position).

**Key adding mode:** Switches the device into the mode for adding common and blocking keys (see Paragraph 7.1 for details).

**Master key adding mode:** Switches the device into the mode for adding master keys (see Paragraph 7.2 for details).

**Key deletion mode:** deletes a common or blocking key scanned by the reader from the database (see Paragraph 7.3 for details). Master keys are not deleted in this mode. When enabling the "Key adding", "Master key adding" and "Key deletion" modes, a countdown timer will appear on the corresponding button showing the time remaining until the mode is automatically turned off.

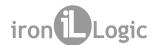

# 5.5 Controller Settings tab

The Controller Settings tab allows you to set the parameters of the device Z-5R WEB mini controller operation:

| Controller                 | Settings        |
|----------------------------|-----------------|
| Lock type:                 | Electromagnetic |
| Internal sound:            | ✓               |
| Wi-Fi indication:          | $\checkmark$    |
| Opening intervals:         | 10 x 0.1s.      |
| Opening control time:      | 30 x 0.1s.      |
| Closing control time:      | 0 x 0.1s.       |
| Synchronise time over NTP: |                 |
| NTP server:                | pool.ntp.org    |
| Time zone:                 | UTC+3 V         |
| Open the door:             | Entrance Exit   |
| Sa                         | ve              |

**Lock type:** Selects the type of lock: Electric Latch, Electromagnetic, Electromechanical. If the lock type is configured by the controlling software, then changing the lock type cannot be done until it's reset to factory settings using the web interface or jumper (position 2, see page 50) and the **"Lock Type"** field displays the name of the configured pass point.

Internal sound: Enables/Disables the integrated audio source.

**Wi-Fi indication:** Enables/Disables the Wi-Fi network connection status by flashing the blue light. Indication description: constant flashing - searching and connecting to a Wi-Fi network; flashing 3 times in succession - configuration mode (CFG jumper is installed); flashing 2 times in succession - a connection to the controlling software (server) is established; single flashes - waiting for a connection to the controlling software (server).

**Opening intervals:** the duration of the pulse sent to the shut-off device for unlocking the passage. Depending on the type of lock, this can be both voltage removal and supply. **Opening control time:** waiting time for the door to open when the passage is allowed. Opening the door after this time is qualified as a break-in. If a set value is lower than "Opening time", "Opening Time" will be used for this function.

**Closing control time:** time to control the opened state of the door. If the door is not closed within the set time, the "Door left open" event will be generated. A value of "0" disables control. Synchronise time over NTP: Allows accessing a time server (NTP) to synchronize the device clock.

**NTP server:** The address of the NTP server used in time synchronisation.

**Time zone:** The time zone used when synchronising the time.

**Open the door:** Buttons that open the entrance or exit passage.

When all the parameters are configured, you must press Save.

# 5.6 Advanced Settings tab

The Advanced Settings tab allows you to update the device software, download and upload configuration files, update the device firmware, restore factory settings and reboot the Matrix-II Wi-Fi:

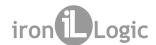

| Advanced Settings          |        |  |
|----------------------------|--------|--|
| Restore factory settings:  | Reset  |  |
| Configuration file save:   | Save   |  |
| Configuration file upload: | Upload |  |
| Controller reboot:         | Reboot |  |
| Firmware update:           | Update |  |

**Restore factory settings:** restores the default settings.

**Configuration file save:** saves the controller settings to a file used for configuration on the device.

**Configuration file upload:** uploads the saved settings from a file used for configuration on the device.

**Controller reboot:** Restarts the device for the settings changes to take effect.

**Firmware update:** allows you to update the device software of both the controller and the communication module.

# 5.7 Shutting down the web interface

To turn off the web interface, it is necessary to remove the jumper from the CFG position if it was installed (see P 6 "Turning on the device and getting started"), select the Advanced Settings tab and press the "Restart" button in the menu "Controller Reboot".

#### 6. TURNING ON THE DEVICE FOR THE FIRST TIME AND GETTING STARTED

Connect external devices to the controller in accordance with Section 3.

Default (factory) settings of the Z-5R WEB mini communication module:

Network name: "mySSID"; password: "WiFiPassword"; protocol - Wi-Fi, mode - DHCP; connection establishing mode - WEB, server - hw.guardsaas.com.

# Attention! Changing the communication module settings is possible only via web interface.

If you intend to use the device in network mode with network parameters different from the factory settings, then change the factory settings in accordance with paragraph 5 of this manual. Using the web interface, it is also possible to configure settings for operation in the Standalone mode. To operate the device in the standalone mode, it is necessary to select the "Operating Mode" tab via the web interface, enable the "Standalone" mode of operation and create at least one master key (see paragraph 7).

Next, keeping the standalone mode of operation, exit the web interface and create keys for the passage.

After changing the settings, turn off the power. Remove the jumper from the CFG position and set it according to the type of lock used. Turn on the power supply. The device is ready to work in the mode selected in the settings.

If the device is intended to be used only in the standalone mode, the jumper located on the device card is used to configure it:

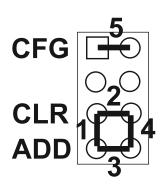

Fig.7 Jumper.

This jumper can be in one of five positions:

**Position No. 1**- selection of an electromechanical lock (in the "closed" position, the voltage is removed from the lock) (see Note 1).

**Position No.2 CLR** (clear) - to erase the memory (database) of the controller and restore the factory settings of the communication module. To do this, turn the power off, set the jumper and turn the power on. Upon deletion, a series of short audio signals will be produced. All keys (cards) and the programmed time of opening the door are erased (the factory value of 3 seconds is set).

**Position No. 3**ADD (addition) - to add common and blocking cards to the controller memory without using a master card. To do this, turn the power off, set the jumper and turn the power on. After the beep, the controller will be switched into the mode for adding common cards: You can add common (short-time scan) and blocking (long-time scan) cards without using a master card. 16 seconds after the last card is scanned, the controller exits the mode of adding common and blocking cards (a series of short beeps will sound).

**Position No. 4** - selection of an electromagnetic lock (in the "closed" position, a voltage is applied to the lock). If the jumper is not installed at all, it is considered to be "set" to position 4, i.e. the connection of the electromagnetic lock is chosen (see Notes 1 and 2).

**Position No. 5** CFG When power is supplied, the device starts in the communication parameter and connected equipment configuration mode (see Paragraph 5). In this mode, the lock is de-energised.

**Note 1.** If the lock type was configured using the web interface or a controlling software (for example, GuardLigth), then setting the jumper to position 1 or 4 does not affect the selection of the lock type until the factory settings are restored using the web interface or jumper (position 2).

**Note 2.** With a large number of passes (for example, every 10 seconds), the output circuit may fail due to overheating. To protect the circuit, such passage points must be equipped with bypass diodes parallel to the lock winding. After that, the response (opening) time of the electromagnetic lock may increase by 1-3 seconds. If such an increase in time is unacceptable, it is recommended to install a variable resistor in series with a diode for a voltage of up to 14 V and dissipated energy from 0.7 J (V8ZA2P is recommended) (see Fig. 3).

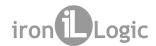

# Light and sound indication of the operation of the Z-5R WEB mini

A red LED is on indicating the working state and the supply of power.

When bringing the card close to the reader, the following responses are possible:

- card is in the database of the Z-5R WEB mini controller the green LED flashes, the buzzer signal sounds, the lock is open for the set time of opening the lock (or until the door position sensor is triggered);
- card is not in the database of the Z-5R WEB mini controller the LED flashes (green and red), two short sound signals are heard.

When the "Wi-Fi indication" option is enabled (see Paragraph 5.5.), the above indication will be interrupted by blue LED flashes displaying the status of the connection to the Wi-Fi network.

# 7. SETTING UP THE DEVICE USING A MASTER KEY

To control the device (switch to the desired programming mode: Creating/Deleting common and/ or blocking cards, enabling the "Accept" mode, etc.) short (less than 1 sec) and long (about 6 sec) scans (touches) of the master card (master key) by an external reader connected via the iButton protocol are used.

Attention: to control, or as is often said - "programming" the device, readers connected via the Wiegand, protocol are not supported due to the nature of the protocol.

There is a time limit to work in each programming mode (about 16 sec after the last card was scanned by the reader). After that, the device exits the programming mode informing you with a series of 4 short signals.

The following programming modes are available:

- Adding common keys 1 long scan.
- Adding master keys 1 short and 1 long scan.
- Deleting common keys 2 short and 1 long scan.
- Erasing all keys (from the controller memory) 3 short and 1 long scan.
- Setting the door opening time 4 short scans.
- Switching to the "Accept" mode 5 short scans.
- Disabling the "Accept" mode 1 short scan.

#### 7.1 Adding common keys

Place and hold the master key (long scan). At the moment of touching, the controller of the device (hereinafter referred to as the controller) will produce a short signal confirming the authorisation of the master key, and after 6 seconds it will produce a second signal indicating the controller switching to the mode for adding common keys. After that, the master key should be put away. To add new keys, place them on the reader one after another with a pause between touches of less than 16 seconds. Each contact with a new key will make the controller emit a short confirming signal. If the new key is placed and held in the field of the reader for more than 3 seconds, it will be recorded as a blocking card. If the placed key is already in memory, the controller will emit two short signals. The mode is switched off either automatically 16 seconds after the last touch or when you place the master key on the reader. The controller informs you about the end of the mode with a series of 4 short signals.

#### 7.2 Adding master keys

Briefly tap the reader with the master key (short tap). At the moment of touching, the controller will give a short signal confirming the authorisation of the master key, so after no more than 6 seconds place and hold the master key on the reader (long touch).

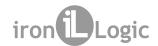

At the moment of the second touch, the controller will give two short signals indicating a second touch with the master key in programming mode, and after 6 seconds the controller will emit one signal indicating the switching of the controller to the master key adding mode. After that, the master key should be put away. To add new master keys, place them on the reader one after another with a pause between touches of no more than 16 seconds. Each contact with a new key will make the controller emit a short confirming signal. If the key already exists in memory as a master key, there will be no signals. Adding master key mode will be automatically turned off 16 seconds after the last scan. The controller informs you about the end of the mode with a series of 4 short signals.

# 7.3 Deleting common keys

Briefly touch the reader with a master key twice (short taps). At the moment of the first touch, the controller will give one short signal confirming the authorisation of the master key. At the moment of the second touching, the controller will give two short signals indicating a second touch with the master key in the programming mode, so after no more than 6 seconds place and hold the master key on the reader (long touch). At the moment of the third touch, the controller will give three short signals and one signal after 6 seconds indicating switching to the common key deletion mode. After that, the master key should be put away. To delete common and blocking keys, place them on the reader one after another with no more than a 16-second interval between touches.

Each contact with a key to be erased will make the controller emit a short confirming signal. If the key is not in memory, the controller will emit two short signals. The mode is switched off either automatically 16 seconds after the last touch or when you place the master key on the reader. The controller informs you about the end of the mode with a series of short signals.

# 7.4 Deleting all keys (from the controller memory)

Briefly touch the reader with a master three times (short taps). At the moment of the first touch, the controller will give one short signal confirming the authorisation of the master key. At the moment of the second touch, the reader will give two short signals indicating the second touch with the master key in the programming mode. At the moment of the third touch, the controller will give three short signals indicating the third touch with the master key, so after no more than 6 seconds place and hold the master key on the reader (long touch). At the moment of the fourth touch, the controller will give four short signals and a series of short ones after 6 seconds indicating the erasure of the controller memory and exiting the programming mode. After that, the master key should be put away.

\*-When erasing the entire database using a master key, the programmed lock opening time is not erased.

# 7.5 Setting the lock opening time

Four times briefly place the master key on the reader. At the moment of each touch, the controller will give signals confirming the authorisation of the master key, and their number will correspond to the number of touches. At the moment of the fourth touch, the controller will respectively give four signals and enter the opening time programming mode. Within 6 seconds from the last touch, you must press and hold the door opening button for the time it takes to open. After releasing the button, the controller will generate a signal and record the time in memory. For fine-tuning, we recommend using the web interface.

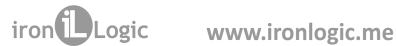

# 7.6 Enabling/Disabling the "Accept" mode

The "Accept" mode is used to write all the keys touching it to the device's memory. In this mode, the pass is unlocked by the key touching the reader, and at the same time, it is written into the controller memory, if it is not there. The mode is used to restore the controller database without collecting user keys. A master key is required to enable the mode. Five times briefly touch the reader with the master key. At the moment of each touch, the reader will give signals confirming the authorisation of the master key, and their number will correspond to the number of touches. At the moment of the fifth touch, the reader will give five signals respectively and another long signal after a few seconds confirming switching to the "Accept" mode.

To turn off the "Accept" mode, place the master key. The mode will be turned off, which will be confirmed by a series of short signals.

\*- If the supply voltage drops, the previously set "Accept" mode is saved after its restoration.

#### 7.7 Pass modes

The controller supports the following pass modes:

- Normal Mode passage using common and blocking keys is allowed;
- "Lock" Mode only passage using blocking keys is allowed;
- "Free Passage" Mode the locking device is unlocked.

The "Lock" and "Free Passage" modes can be set using a blocking key (Paragraph 7.1 Adding Blocking Keys) by holding the key on the reader (long touch) for more than 3 seconds. When the door is open, the "Free Passage" mode is turned on, and when the door is locked, the "Lock" mode is turned on. If any of these modes are already enabled, then when holding the blocking key or placing the master key, switching to normal mode will occur at any position of the door. **Important!** When using a blocking key, the passage is granted when the key is removed from the reader.

In the "Lock" mode, when using a common key, the passage does not unlock, but a series of short signals are emitted.

In the "Free Passage" mode, all the placed keys are registered for further processing by the controlling software.

\*- If the supply voltage drops, the previously set "Lock" mode persists even after the voltage is supplied again.

#### 8. COMMUNICATION BETWEEN NETWORK AND STANDALONE MODES OF OPERATION

- **Note** 1. When power is applied, the controller returns to the operating mode The exceptions are the modes of adding/deleting keys: in this that was prior to powering off. case, the controller will return to the normal mode.
- **Note 2.** When switching from the standalone mode to the network mode, the controlling software loads its key database into the controller and usually deletes the existing one. Therefore, we recommend you to save the current key database before connecting the controller to the controlling software so you could restore or export the current database to the controlling software.
- **Note 3.** If you present the master key to the controller when it's working in network or web mode, then most likely nothing will happen since network programmes delete all master keys and do not allow them to be written. Entering new keys in the network system should only be done using the controlling software.
- **Note 4.** After configuration in the standalone mode, if access to the controller is intended from programmes (for example, Guard Commander), then the controller communication module must be configured to operate in network mode using the web interface.

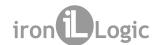

#### 9. FIRMWARE UPDATE OR RESTORATION VIA USB

If it is impossible to update the firmware via the web interface, the controller can connect to a computer via the USB interface. To do this, you need to connect the device to a personal computer using a USB cable. In this mode, the device is powered by the USB bus so no additional external power connection is necessary.

Once connected, a new serial port appears in the system. You may need to install drivers that can be downloaded at www.ironlogic.ru. Also, you can download utility software to update the firmware of the controller on the site.

#### 10. SCOPE OF DELIVERY

- Z-5R WEB mini device..... 1 pc.
- Instruction manual.....- 1 pc.

#### 11. OPERATING CONDITIONS

Ambient temperature: .....-40°C to +50°C.

Relative humidity: .....not more than 98% at 25°C.

When operating conditions change, the technical specifications of the product may differ from the nominal values.

The controller is intended for use in the absence of: Precipitation,

direct sunlight, sand, dust and moisture condensation.

# **12. LIMITED WARRANTY**

Device is covered by limited warranty for 24 months. The warranty becomes void if: - this Manual is not followed; - device has physical damage; - device has visible traces of aggressive chemicals exposure; - device circuits have visible traces of tamper by unauthorised parties. While covered, the Manufacturer will repair the device or replace any broken parts, free of charge, where fault is caused by manufacturer's defect.

#### 13. CONTACTS

# **European & Global Wholesale Distribution Center**

IRONLOGIC SIA Spilves. 16, Riga, LV-1055 Latvia http://ironlogic.me info@ironlogic.lv

Phone: +371 292 37870

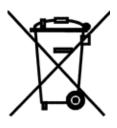

The symbol of crossed-throught waste bin on wheels means that the product must be disposed of at f separate collection point. This also applies to the product and all accessories marked with this symbol. Products labeled as such must not be disposed of with normal household waste, but should be taken to a collection point for recycling electrical and electronic equipment. Recycling helps to reduce the consumption of raw materials, thus protecting the environment.

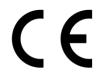